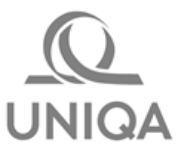

# **Díjtájékoztató nyomtatás és E-mail küldés**

# *Felhasználói leírás*

# **Tartalomjegyzék**

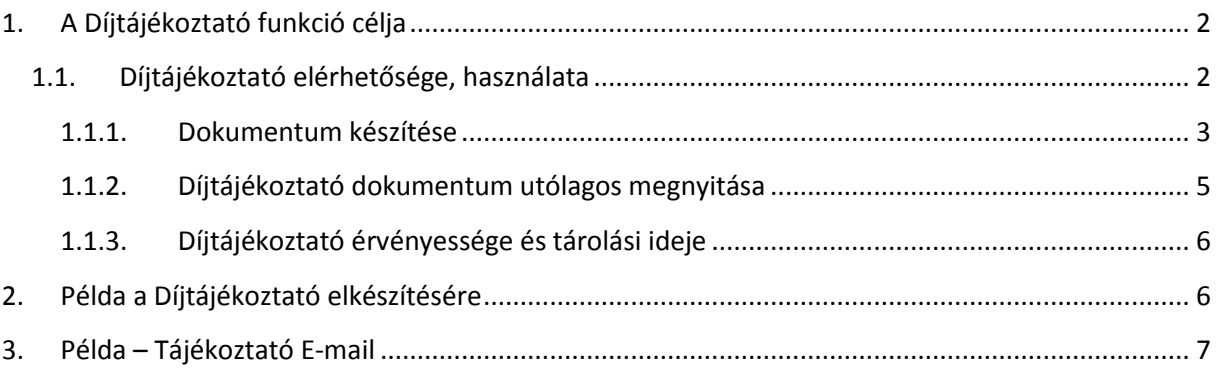

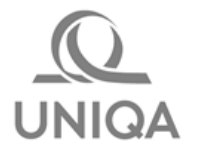

#### <span id="page-1-0"></span>**1. A Díjtájékoztató funkció célja**

A Díjtájékoztató dokumentummal egy teljes körű, részletes kalkulációt tudunk átadni a leendő Szerződő részére. A dokumentum letölthető, menthető, visszatölthető, és a felületről E-mailben elküldhető a Partner részére. A tájékoztató E-mailben hivatkozásokat helyeztünk el, ami a Biztosító honlapjára mutat, így a Partner az ajánlat aláírása előtt megismerheti a vonatkozó biztosítási Feltételeket elektronikus úton.

Díjtájékoztató nyomtatványból minden esetben a legutolsó változatot tároljuk le, ami későbbiekben visszatölthető.

#### **FONTOS! A kalkuláció NEM végleges Ajánlat, aláírni / aláíratni, kötvényesítésre beküldeni, scannelni nem kell! Semmilyen módon nem tekinthető végleges Ajánlatnak!**

#### <span id="page-1-1"></span>**1.1.Díjtájékoztató elérhetősége, használata**

Minden adat megadása szükséges, amiket a végleges Ajánlatnál is kérünk, hogy a legpontosabban meg lehessen határozni a hozzánk forduló Ügyfél igényét, és az igényéhez legjobban illeszkedő ajánlatot adhassuk neki.

Ezért a **Díjtájékoztató** gombot, és a hozzá tartozó egyéb képernyőket a kalkulátorokban az alábbi helyeken tesszük elérhetővé:

- 
- 
- 
- 
- PUZZLE kalkulátor Áttekintő / Díjtájékoztató
- 
- Assistance kalkulátorok Szerződéskötés / Díjtájékoztató
- KGFB kalkulátor Szerződéskötés / Díjtájékoztató
- CASCO kalkulátor Díjösszesítő / Díjtájékoztató
- Lakás kalkulátor Áttekintő / Díjtájékoztató
	-
- 3D kalkulátor NINCS Díjtájékoztató funkció!

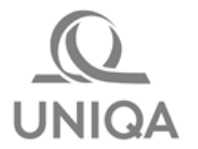

#### **1.1.1. Dokumentum készítése**

<span id="page-2-0"></span>Az ajánlat összeállítása során minden képernyőn a **Következő** gombot kell megnyomni, amíg a *Díjtájékoztató* fülig el nem jutunk. Ott minden esetben a képernyő alján a **Szerződéskötés** gomb előtt található a **Díjtájékoztató** feliratú gomb. Megnyomására az alábbi lehetőségek közül lehet választani:

- Díjtájékoztató küldése E-mailben
- Díjtájékoztató mentése számítógépre / Nyomtatás

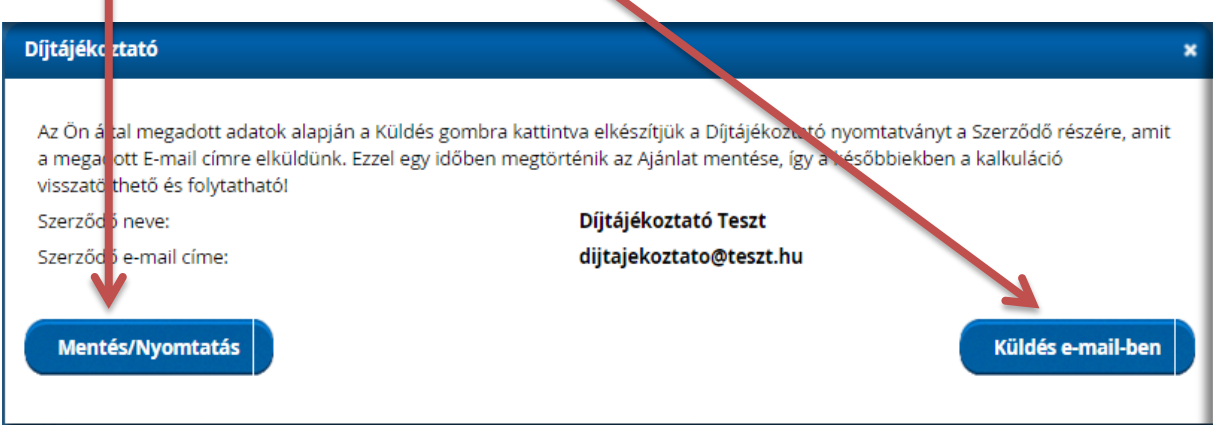

Az E-mail küldést választva a Szerződő címadatainál megadott E-mail címre a következőket küldi el a rendszer a háttérben:

- Tájékoztató E-mail, melynek szövegében szerepel a választott termék neve, a Tanácsadó Neve, E-mail címe, Mobil telefon száma, Vezetékes telefon száma
- Az E-mail szövegében hivatkozás, mely a www.uniga.hu oldal azon részére mutat, ahol a termékre vonatkozó szabályzat elérhető
- PDF dokumentum csatolmány, mely egy nyomtatható, részletes kalkuláció

Az E-mail kiküldéséről, és a mentés tényéről a rendszer üzenetet ad.

A dokumentum előállítása pár másodpercet igénybe vesz, ilyenkor hibajelzést adunk a felületen, a kérést meg kell ismételni.

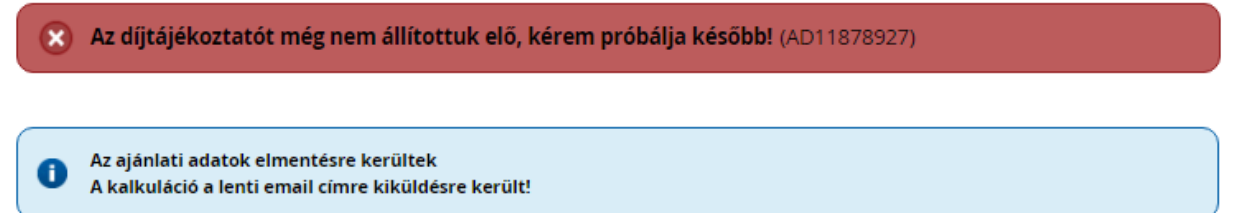

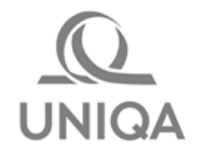

A **Mentés / Nyomtatás** funkciót választva a kalkuláció a háttérben mentésre kerül, majd a következő képernyőn a **Nyomtatás** gombot választva letöltődik a PDF dokumentum a számítógépre, az internet böngésző alkalmazás alapértelmezett letöltési mappájába (Például: Letöltések). A képernyőket bezárni a jobb felső sarokban található X-el lehet.

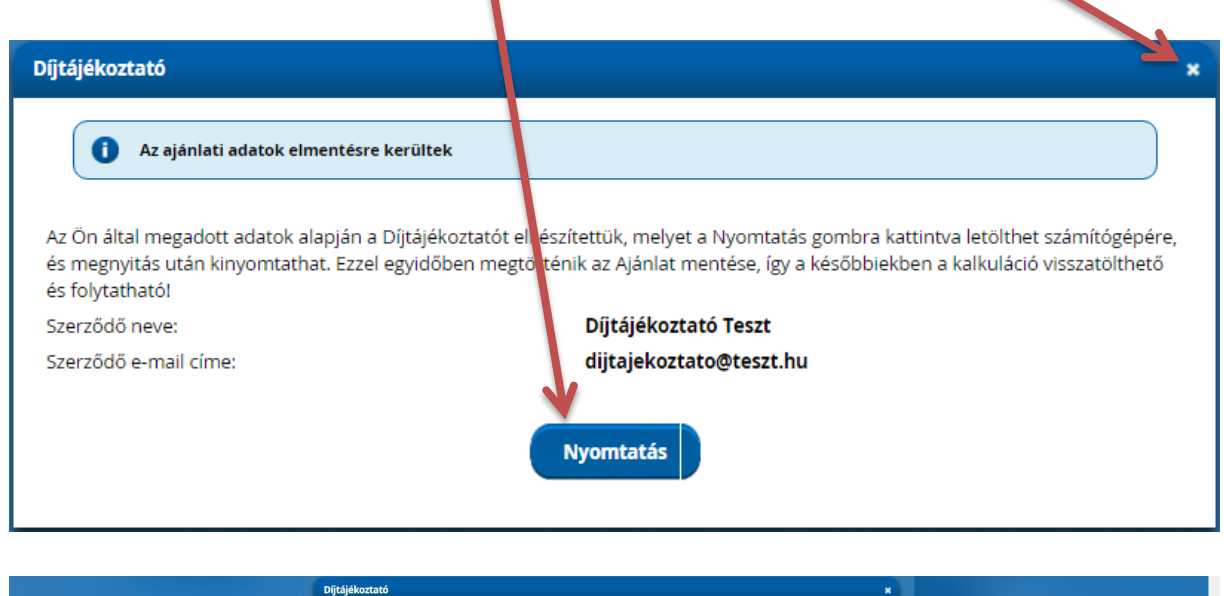

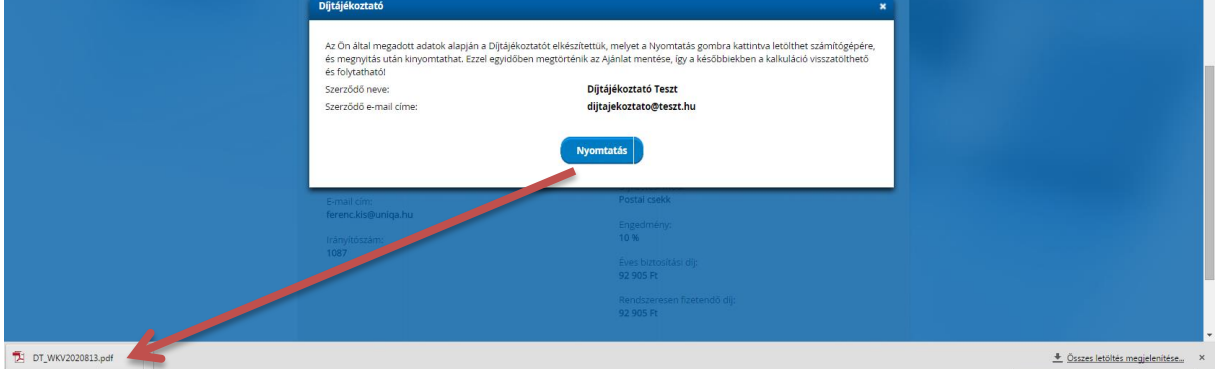

A fenti esetek mindegyikénél mentésre kerül a dokumentum. Minden esetben kizárólag a legutolsó változat szerinti ajánlati adatokkal készítjük el, és visszatölteni is csak ezt lehet.

Az Díjtájékoztató dokumentum sorszámozott, a letöltött fájl nevéből derül ki, minden mentés új, egyedi sorszámot ad. **A szám NEM egyezik meg a később véglegesítésre kerülő Ajánlat számával, semmilyen összefüggés nincs közöttük.**

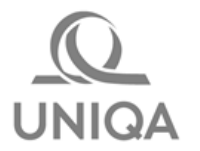

#### **1.1.2. Díjtájékoztató dokumentum utólagos megnyitása**

<span id="page-4-0"></span>A dokumentum minden esetben a háttérben tárolásra kerül, és az *UPP Főmenü / Ajánlat készítés / Ajánlat betöltés* menüben elérhető. Megnyitni az Ajánlatszám oszlopban a mentett ajánlathoz tartozó sorban a Díjtájékoztató szóra, vagy a Funkciók oszlopban a nyilat megnyomva a legördülő listában szereplő ugyanilyen feliratú hivatkozásra lehet.

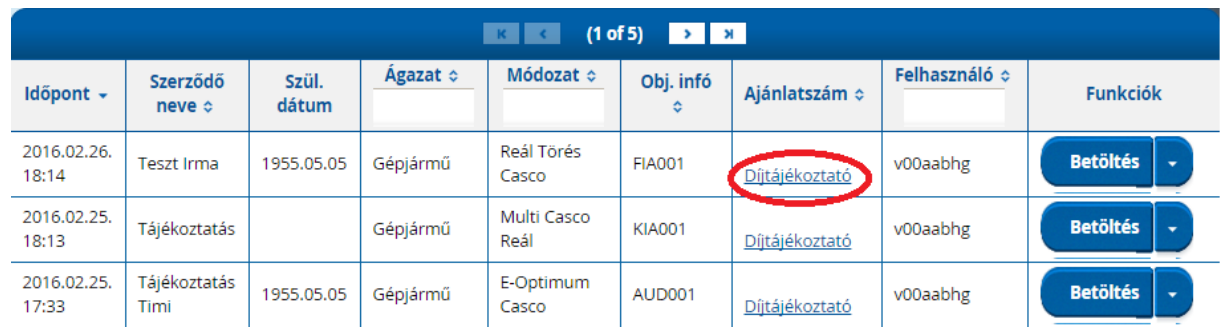

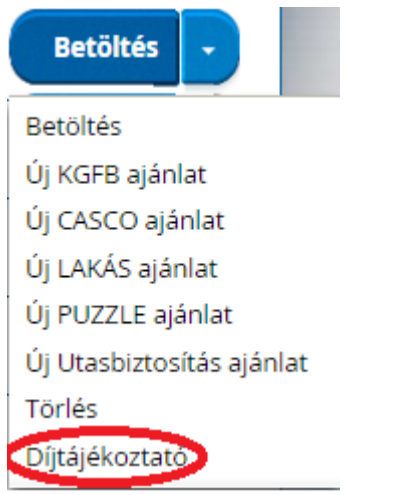

A fenti hivatkozásokra kattintva nem az UPP felületen belül, hanem a számítógépre letöltve lehet elérni a PDF dokumentumot.

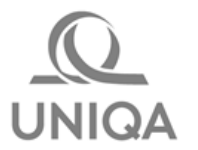

#### **1.1.3. Díjtájékoztató érvényessége és tárolási ideje**

<span id="page-5-0"></span>A Díjtájékoztató addig érvényes, amíg a Biztosító tarifája meg nem változik, vagy a kalkulációs paraméterekben díjat érintő módosítás nem történik. Egy betöltött ajánlat esetén minden esetben a teljes kalkulációt el kell végezni, hogy az esetlegesen megváltozott paraméterek alapján, aktuális díjra mindig naprakész információkat adhassunk a leendő Szerződő kezébe.

#### **Emlékeztetőül:**

Az Ajánlat betöltés menüben az ajánlatok maximum 90 napig érhetők el. 90 nap után automatikusan törlésre kerülnek, utólag semmilyen módon nem visszanyerhetők már. A fenti érvényességet az utolsó mentés napjától számoljuk.

### <span id="page-5-1"></span>**2. Példa a Díjtájékoztató elkészítésére**

Partner Lakásbiztosítási ajánlatot kér, de még nem döntött melyik Biztosítót választja, előre több helyről is bekér ajánlatokat. A kalkulációt a [kacsalabon@forgo.hu](mailto:kacsalabon@forgo.hu) E-mail címre kéri kiküldeni, de helyben, nyomtatott formában is látni szeretné.

A folyamat eleje teljes mértékben megegyezik a normál Lakás Ajánlat felvételének folyamatával. A fenti kapcsolati E-mail címet a *Szerződő adatok* fülön kell berögzíteni! A *Nyilatkozatok*-ban foglalt összes tájékoztatást meg kell neki adni szóban is, majd a képernyő alján a **Díjtájékoztató** gomb megnyomására előbb az **E-mail küldés**-sel elküldjük a dokumentumot, majd a **Mentés és Nyomtatás** gombra letöltjük a gépünkre kalkulációt. Ezek után a Letöltések mappából nyitható.

A Partner következő munkanap visszajön, annyi módosítást kér, hogy több kiegészítő biztosítást választ mellé, mert megismerte az E-mailben hivatkozott Feltételeket, és rájött, hogy kisállatot és garázsban tárolt kismotort is biztosíthat.

Az *UPP Főmenü Ajánlat készítés Ajánlat betöltés* programban megkeresem a korábban mentett ajánlatot, majd a Betöltés gombra kattintva beolvasom. A Kockázatviselés kezdete mező tartalmát aktualizálom, majd a Következő gombot használva eljutok a Kiegészítő biztosítások lapig. (Közben a Díjszámítás gombot meg kell nyomni a *Díjkínálat* fülön!)

Ezek után az ajánlat véglegesíthető.

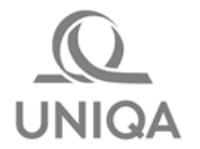

### <span id="page-6-0"></span>**3. Példa – Tájékoztató E-mail**

Tisztelt Díjtájékoztató Teszt!

Az UNIQA Biztosító Zrt. biztosítási igényeinek megfelelően a melléklet(ek)ben szereplő árajánlatot adja Önnek a kért fedezetekre.

Felhívjuk figyelmét, hogy a díjak a kalkuláció napján érvényes tarifák alapján kerültek kiszámításra. Tarifaváltozás esetén a díjak módosulhatnak.

A termékre vonatkozó biztosítási feltételeket *[ide kattintva](http://www.uniqa.hu/home/01_Lakossagi/Lakasbiztositas/techno_plus.php)* ismerheti meg.

Biztosításközvetítőnkkel az alábbi elérhetőségeken veheti fel a kapcsolatot:

Közvetítő neve: Bennem Bízhat Kft. Közvetítő címe: 2440 Százhalombatta Bizalom utca 6. Közvetítő telefon: 06701234567 E-mail: bennem.bizhat@uniqa-net.hu RIG: 111

\_\_\_\_\_\_\_\_\_\_\_\_\_\_\_\_\_\_\_\_\_\_\_\_\_\_\_\_\_\_\_\_\_\_\_\_\_\_\_\_

\_\_\_\_\_\_\_\_\_\_\_\_\_\_\_\_\_\_\_\_\_\_\_\_\_\_\_\_\_\_\_\_\_\_\_\_

Üdvözlettel UNIQA Biztosító Zrt.

Mielőtt kinyomtatná ezt az e-mailt, gondolja meg, valóban szükséges-e. Napról napra kevesebb fa lesz a világon. Think before you print to save energy and paper. Do you really need to print this email?

Ez az e-mail (a csatolt fájlokat is beleértve) bizalmas és kizárólag a megjelölt címzettnek szól. Másnak nem szabad elolvasni, felhasználni vagy nyilvánosságra hozni. Ha az üzenetet tévedésből kapta meg, kérjük törölje és azonnal értesítse a feladót.

Köszönjük.

This email (including any attachments) contains information which is confidential and may be subject to legal privilege. If you are not the intended recipient you must not use, distribute or copy the information transmitted. If you have received This email in error please notify the sender immediately and delete the material from any computer.

Thank you.